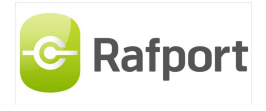

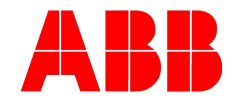

Leiðbeningar fyrir ABB

Net-útvarp

1. Byrja á því að kveikja á útvarpinu

2. Næst skaltu fara með músabendilinn að netmerkinu (hægramegin niðri á skjánum)

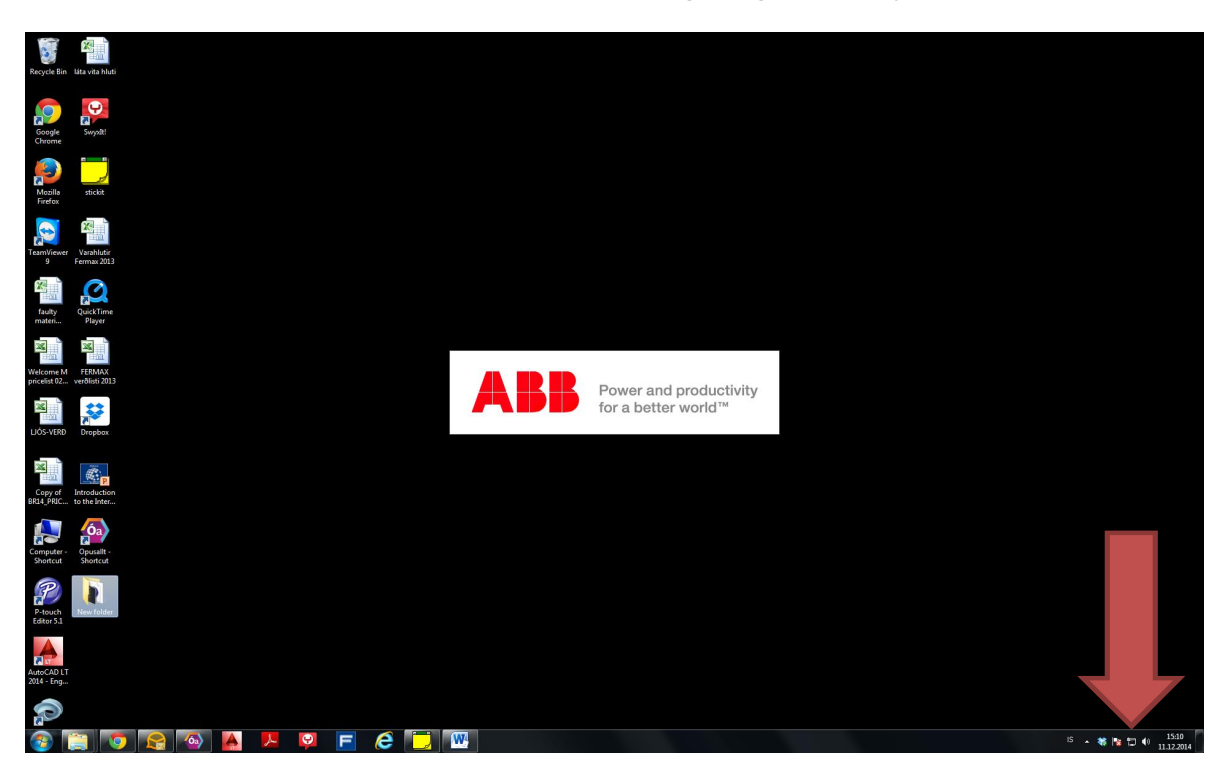

3. Þar velur þú Radio-xxxx og velur connect

4. næst opnar þú Internet Explorer og skrifar þar inn IP tölu sem stendur á skjánum á útvarpinu

(196.168.55.55)

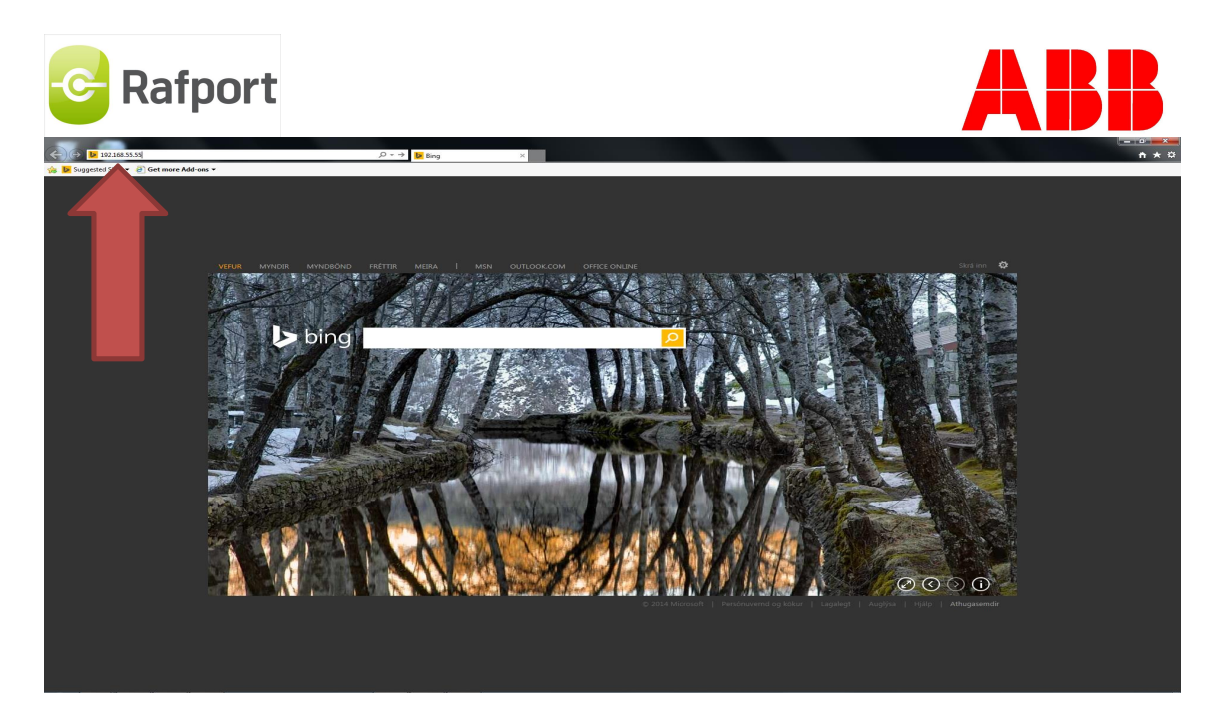

5. Þá ertu komin inn í útvarpið og þá velurðu english

6. næst er að setja inn SSID inn (nafnið á routernum) og síðan lykilorðið, þá ertu búin að tengja útvarpið við netið

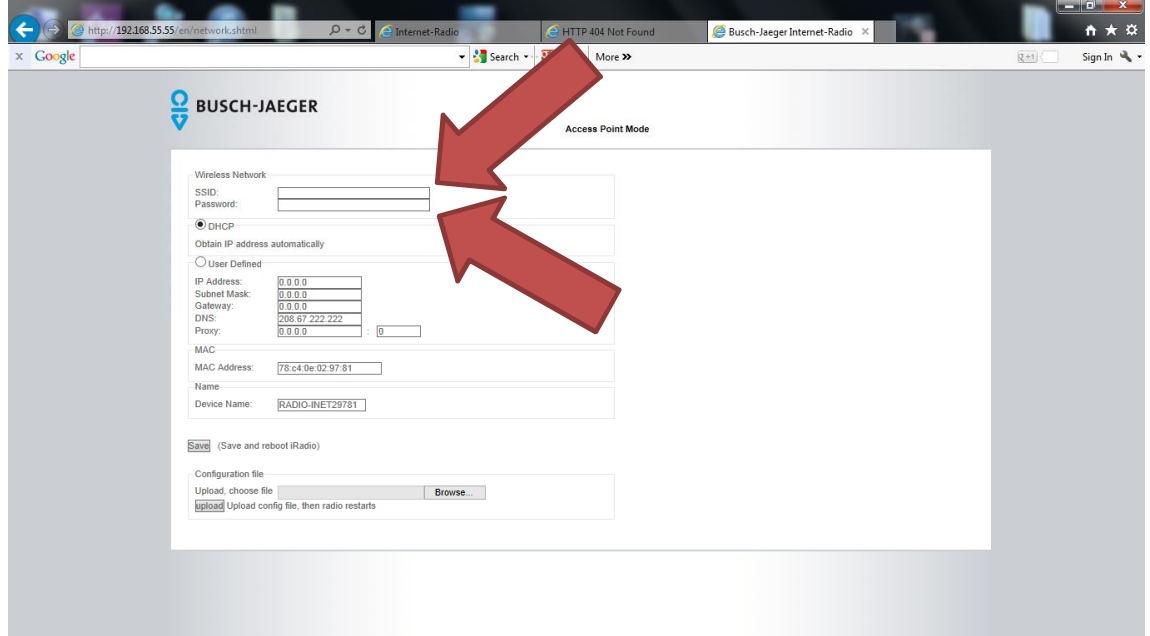

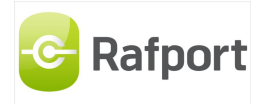

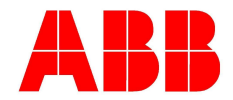

7. næst er að fara í útvarpið og finna glugga sem heitir info þar sérðu nýja IP tölu fyrir útvarpið,

þú slærð hana inn í internet explorer (192.168.X.X) þá kemur nýr gluggi upp

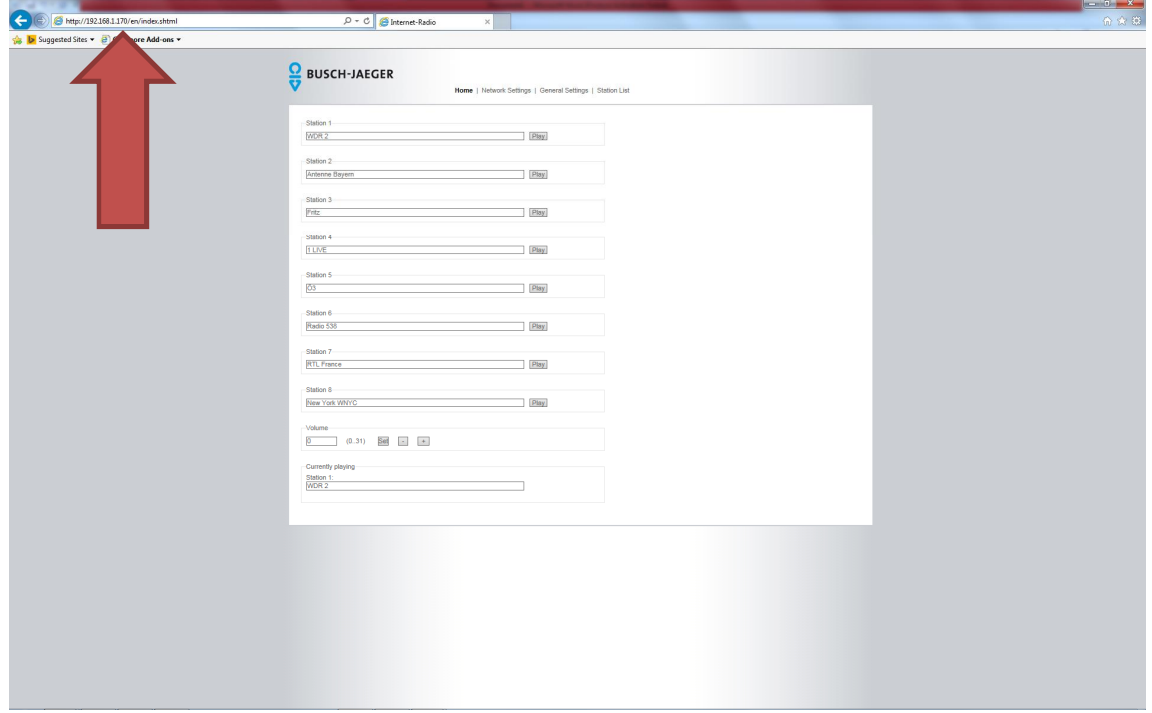

Þá getur þú bætt inn íslensku útvarpsstöðvunum inn í útvarpið og það geta verið max 8 útvarpsrásir í minni.

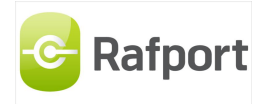

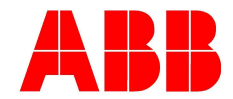

8. Þá velur þú station list (1), næst skráir þú inn listann sem er hér fyrir neðan myndina í reit (2)

Þegar það er búið smellir þú á save (3), þá eru stöðvarnar komnar í minni

ATH! ÞAÐ ÞARF AÐ PASSA AÐ ÞETTA SÉ NÁKVÆMLEGA EINS SKRIFAÐ,STÓRIR STAFIR OG LITLIR STAFIR SKIPTA MÁLI!!!

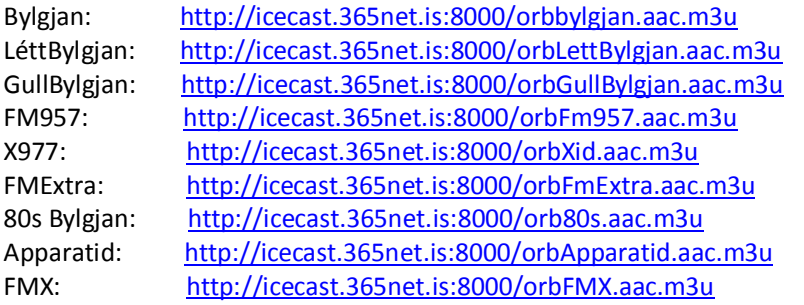

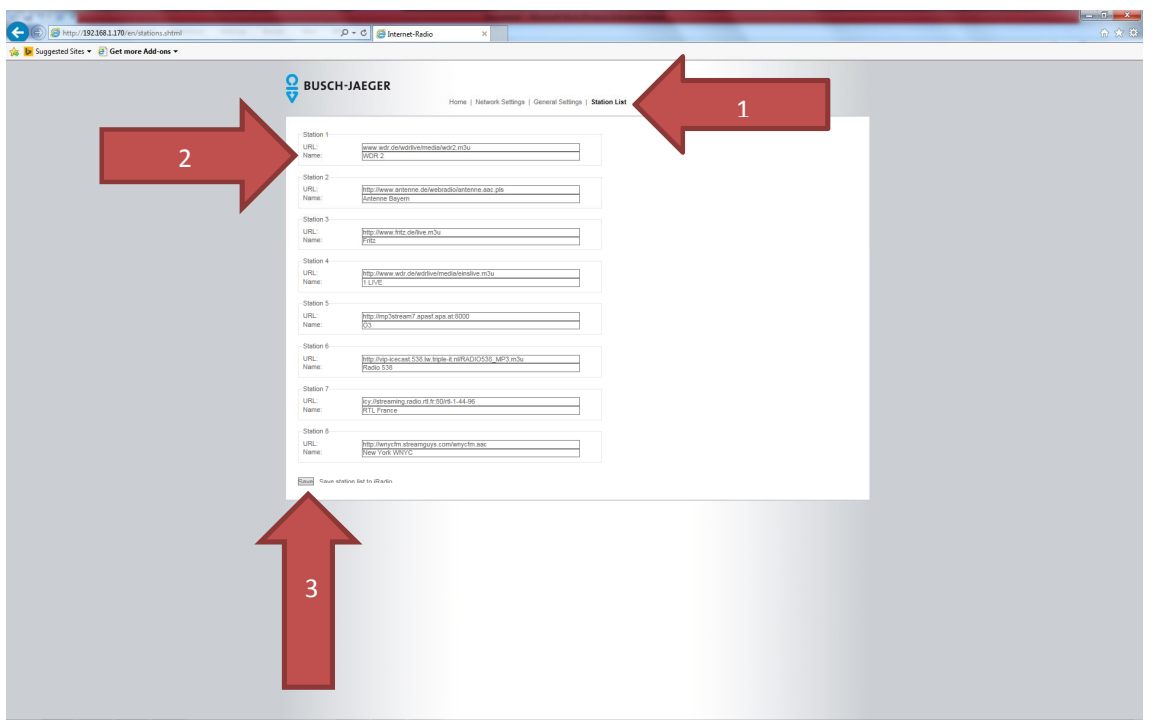

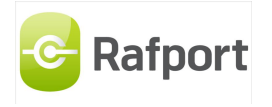

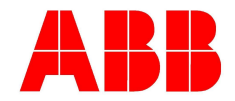

9. Ef þú vilt prófa og sjá hvort þetta virkar áður en þú ferð út úr forritinu,

Þá velur þú HOME (1) og velur síðan play (2)

Og ef að það heyrist í útvarpinu þá hefur þú skrifað textan rétt inn, en ef ekki þá ferðu aftur á reit 8 Og ferð yfir listann, og gengur úr skugga um að allt sé rétt skrifað í reitina.

 $\overline{\phantom{a}}$ 

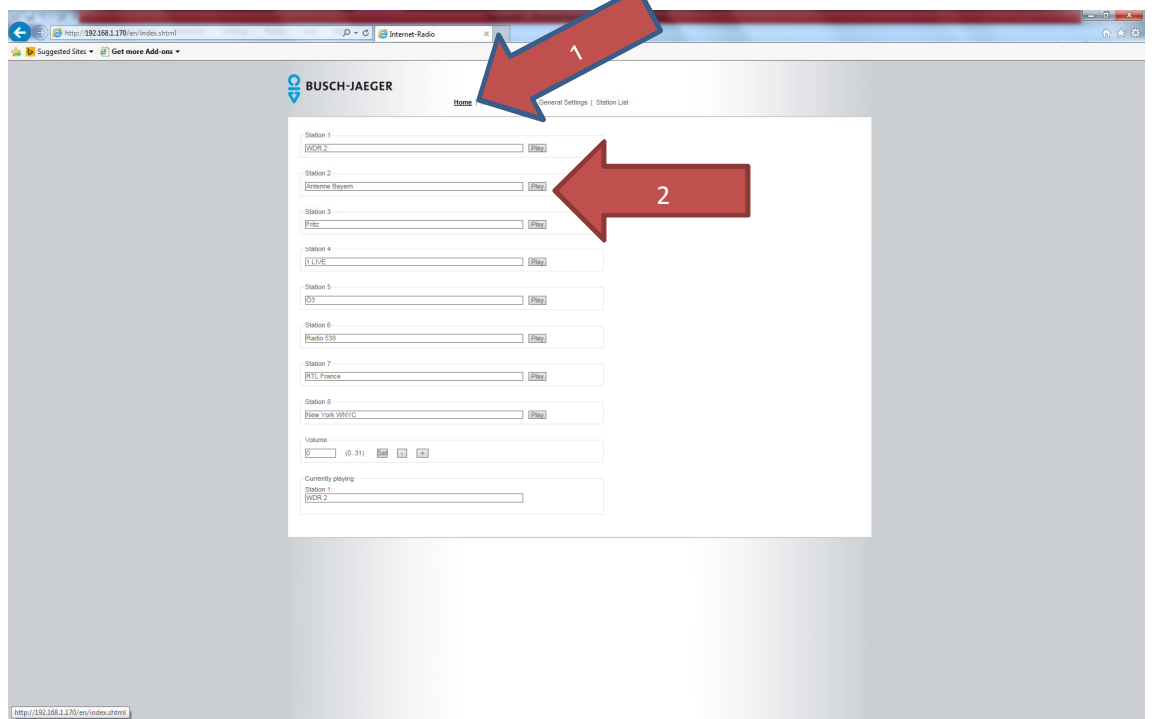

Eftir það þá er útvarpið klárt fyrir notkun  $\odot$